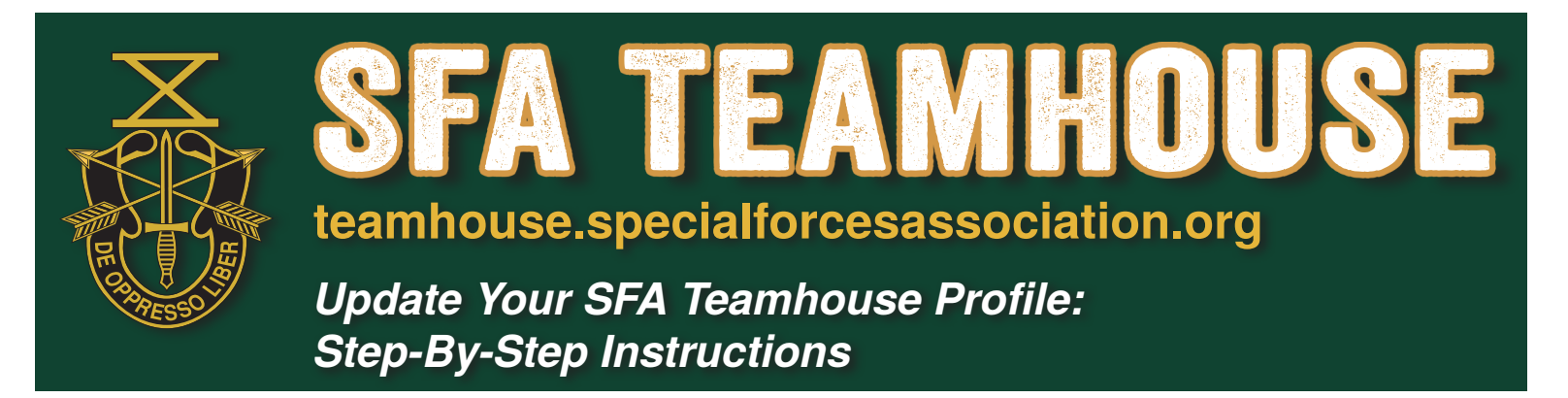

This guide provides instructions on how to change your privacy setting and many other areas in the SFA Teamhouse, which can be found at https://teamhouse.specialforcesassociation.org/.

There is a also full video step-by-step video which covers every entry to make changes in Teamhouse and you can follow along. Play at: https://youtu.be/v1-UBgQ2\_8c

**NOTE:** The SFA Teamhouse is a private encrypted site, our data is secure. Only SFA members have access to it. One must have to have a username and password to access the site. If you would like to learn more about the security and privacy go to: https://clubexpress.com/ content.aspx?page\_id=22&club\_id=0&module\_id=110508

Go to SpecialForcesAssociation.org and click on "LOGIN TO THE TEAMHOUSE" in the upper right corner of the screen. **1**

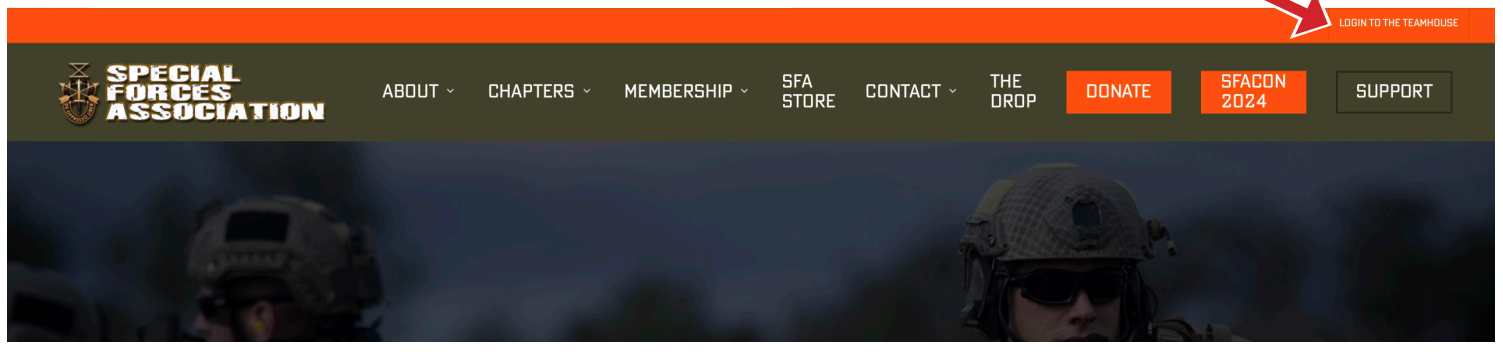

2 In the User Name box enter the email address you have **3** on file with the SFA.

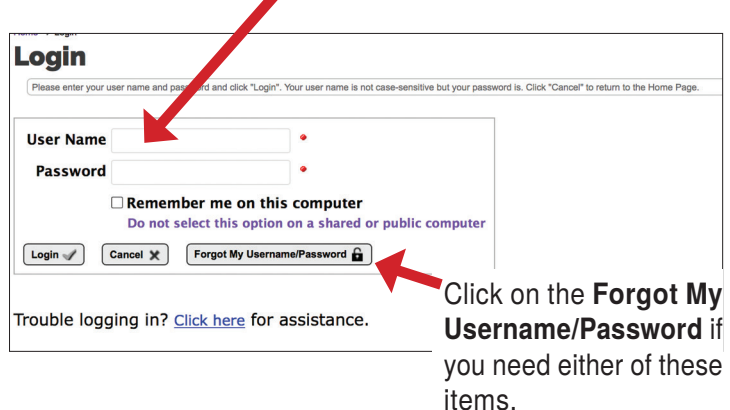

**Note:** The Username/Password information is sent to the email address on file with SFA National. *If you do not receive the email your e-mail is incorrect in the SFA National database.* You must contact SFA National or your local/regional chapter administrator to update your e-mail address.

Once you are logged in you will see your name displayed in the upper right corner of the page. Click on the down arrow to access your **Profile** settings.

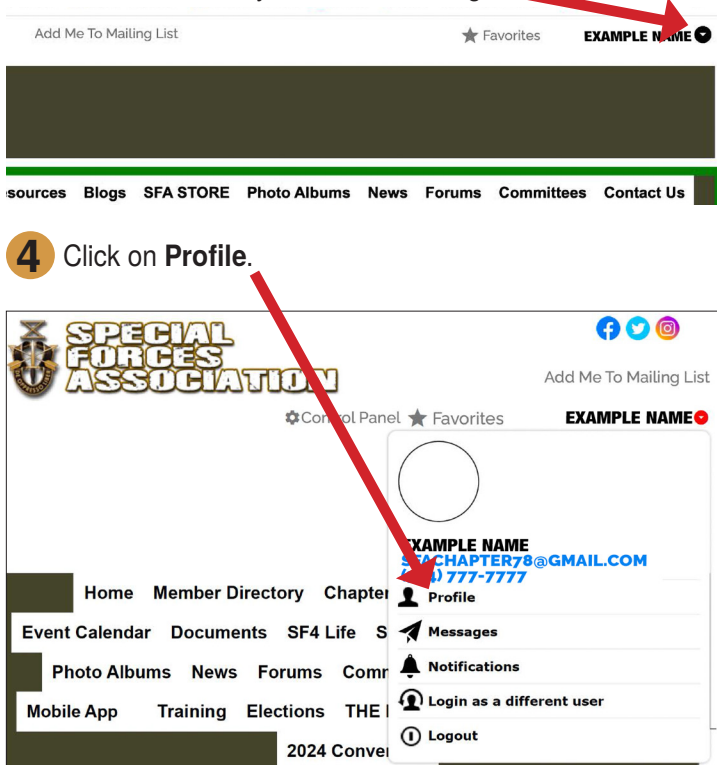

### **Member Profile Dashboard:**

**Member Profile Membership Summary National Video** After selecting "Profile" you will enter the Type: Life Member<br>Status: Active<br>Exp. Date: 12/31/2065 Member Number: M-0000<br>Join Date: 4/5/2005<br>Last Renewal: N/A "Member Profile" dashboard. This is where Current Email Address: sfachapter78@gmail.com information critical to your participation in the Additional Member Data **Basic Member Information 3** Standard Member Directory **Business Directory** SFA Teamhouse is to be entered. re to edit your basic contact<br>tion such as your address o Click here to answer additional que<br>about yourself that pertain to your<br>membership. ick here to edit your busin<br>formation such as your log<br>pe, hours, website and mo **Example 15 App**<br>Click here to view or change channel<br>memberships.<br>Click here to view or edit your mobile profile. **O** User Name / Password **5** Click on **Basic Member Information**. **Histories**<br>Transaction History<br>Payment/Credit History<br>Event History<br>Donation History **O** Your Website Functions **The More Member Options**  $\left( \begin{smallmatrix} \begin{smallmatrix} \textbf{1} \end{smallmatrix} \end{smallmatrix} \right)$  Histories **Forums Forums**<br>Forum General Preferer<br>Forum Memberships<br>Thread Subscriptions **Interests<br>Photo Albums<br>Direct Messagi** Credit Card<br>Privacy/Cancel/Remove<br>Optional Additional Charg<br>Chapters/Additional Mem<br>Achievements **6** Verify and update **Contact Information** Attachments<br>Gift Memberships **Contact Information** This page allows you to enter more contact information than was supplied in the Membership Application. Specify a Nickname<br>to be used in correspondence. The Secondary Address can be used if you spend a significant part of General Information Member Number M-0000  $\textbf{Salutation}\hspace{1mm}$ **Select**  $\blacksquare$ First Name Example Middle Initial Last Name Name Gender Female Male · Verify and update name, birthdate, nickname Birthday 01/01/01<br>We save the full birth date, but the year will not be shown in the directory Nickname Sponsor **Mailing Name** Enter the name of this individual as you would prefer it to appear on mailing labels, or leave it blank and the<br>system will automatically provide a suggested default. Spouse Information Verify and update spouse name First Name Example Last Name Wife Name **Primary Address** Country United States of America : Show All Address 1 1234 N Main St Address 2 City Happy Valley Verify and update physical address and primary phone number State California  $\div$ Zip Code 92865 Timezone Pacific Time (US & Canada) (UTC-08:00)  $\div$  Show All .<br>k it to be sure it is correct. The timezone was set based on your address. Please d Primary Phone (714) 777-7777 **Secondary Address** Use this address instead of the primary address Country United States of America  $\div$  Show All Address 1 Address 2 City  $State \le Select >$   $\qquad \qquad \bullet$ Zin Code Timezone < Select > : Show All Primary Phone Other Info Verify and update cell phone numberMobile Phone (714) 777-7777 Fax Verify and update email address Email Address sfachapter78@gmail.com Website specialforces78.c0m Newsletter I want a printed newsletter Change to "I want a printed newsletter" to receive a hard copy of The Drop I will download the newsletter from the website Work Information Business/Organization SFA Chapter 78 Occupation/Title webmaster Work Phone (714) 777-7777 Toll Free Phone **Emergency Contact Information** Contact Name Example Wife Name Relationship Spouse Phone Number 714-888-8888  $\overline{\mathbb{C}}$ Email Address everluvinwife@gmail.com

?)

#### **7** Click on **Standard Member Directory**.

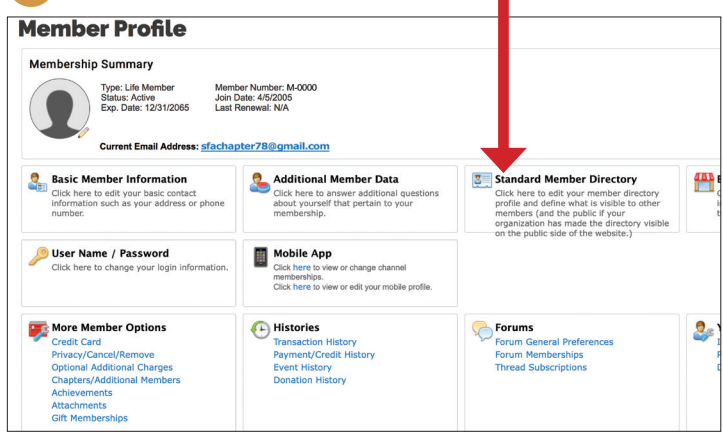

The settings in this panel allow you store additional information to be shown in the Membership Directory and allow you to control the level of information that should be displayed.

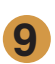

**9 Photo:** Select and add a profile photo (past or present—your choice). This image will display in the Member Directory.

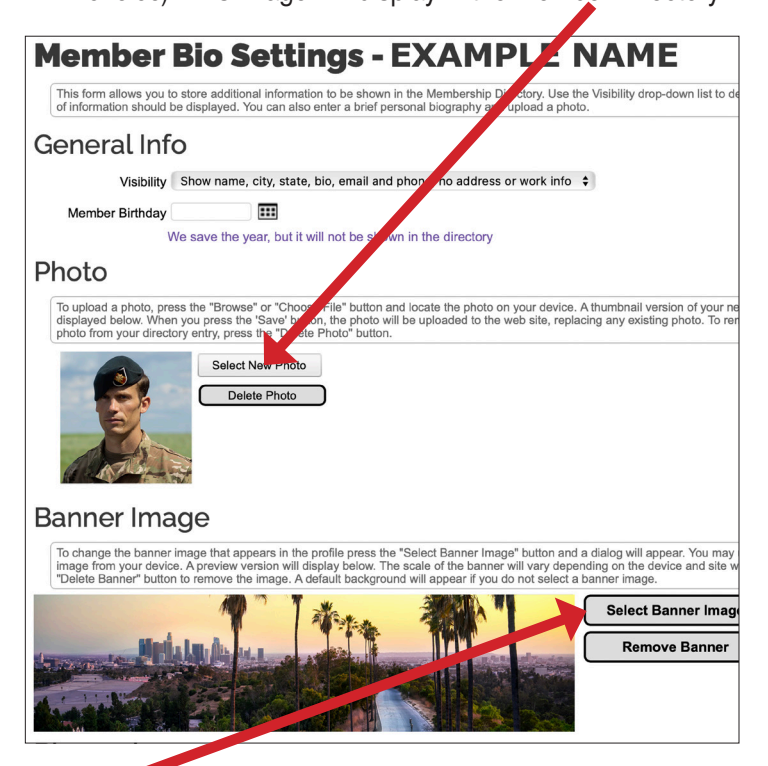

**Banner Image**: You may also select and add a banner image.

These images will display in your Member Bio that displays for viewers that find you by searching using the Standard Member Directory.

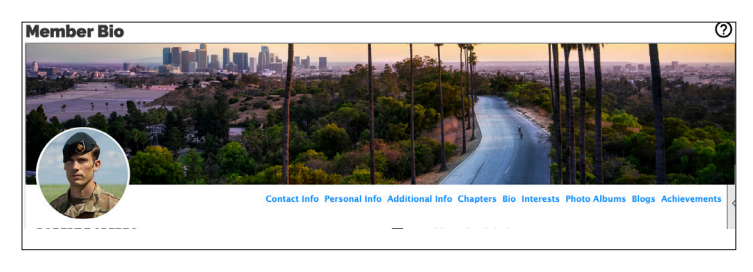

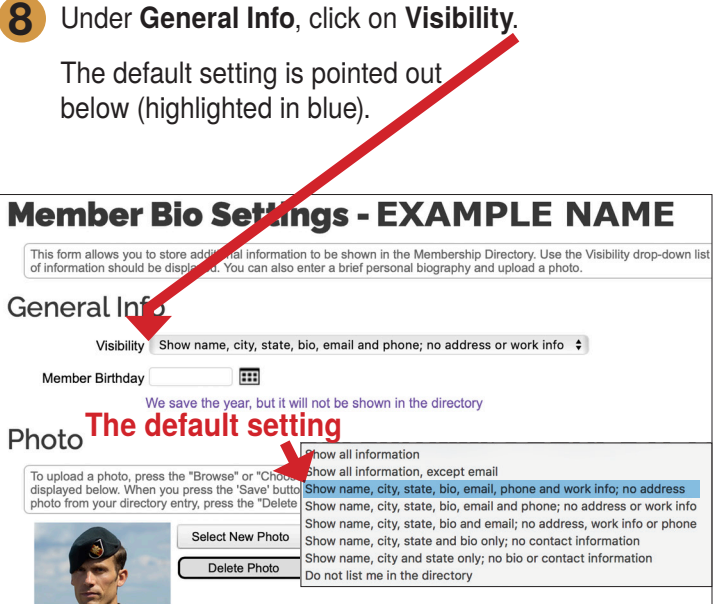

**10 Biography:** Write your biography (military story, assignments, awards, life after retiring, etc.) and perhaps add a photo you want to be remembered by.

*Please do not skip this step—*fellow members can learn more about your background AND this can be used by your spouse/chapter for "Taps" in *The Drop* magazine and your obituary by your family. You know your story best and how you would like to be remembered.

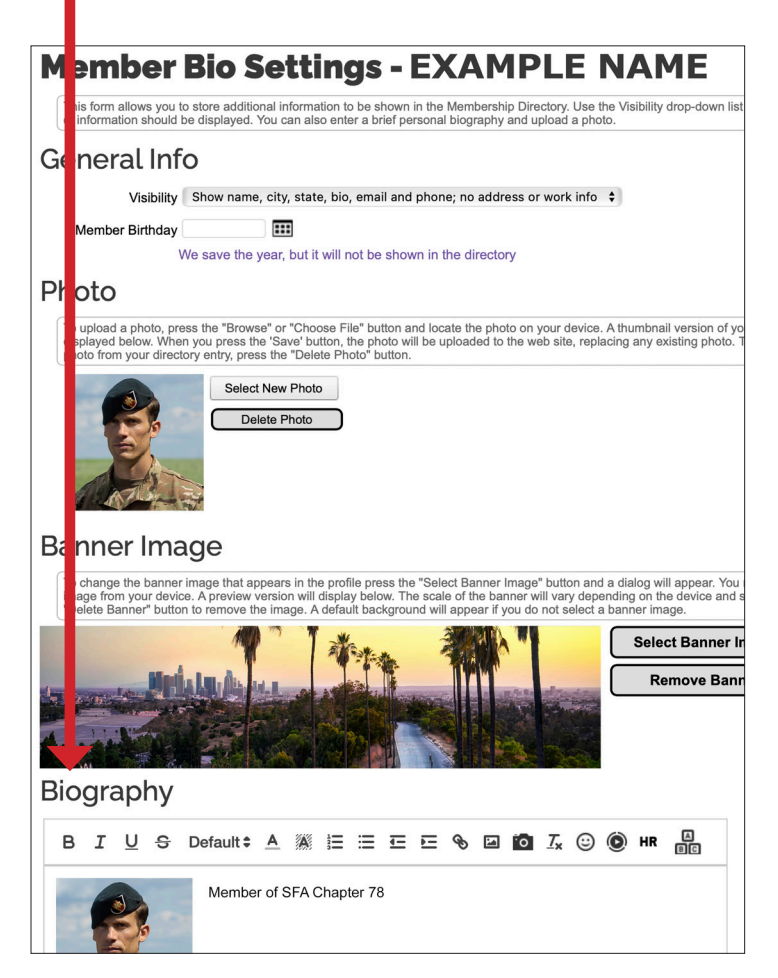

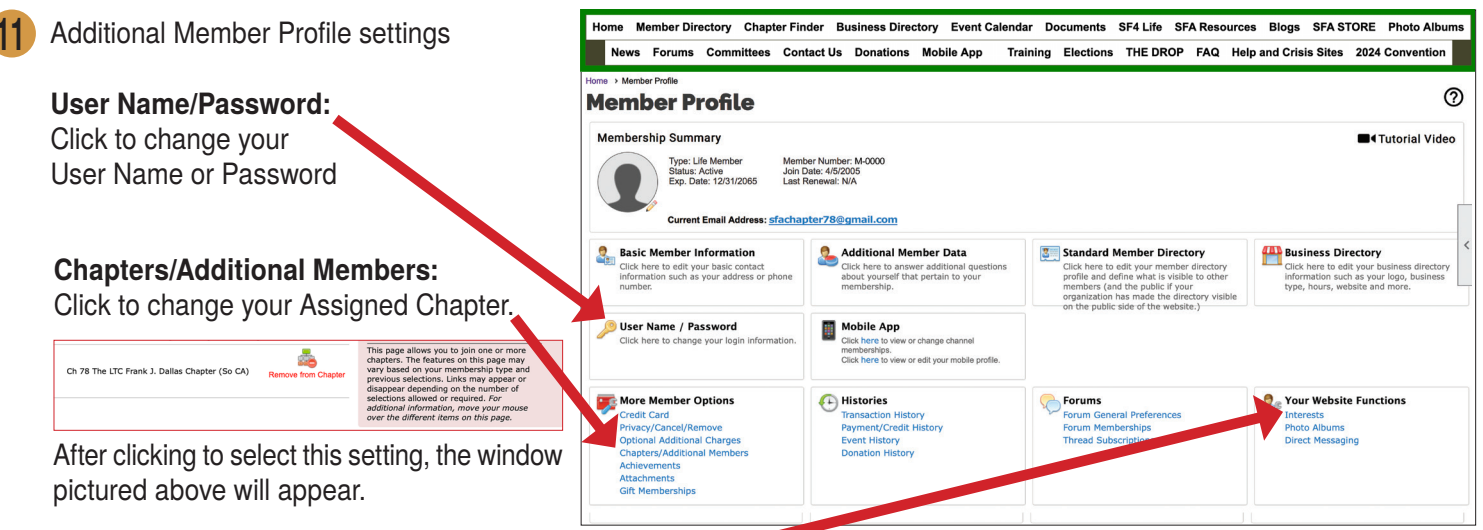

#### **Interests:**

Click to add Interests. You'll be able to add SF Group Affiliation, MOS, Advanced Skills, whether you would like to mentor others, or need one, Chapter Officer (changes), and add Special Interests (hobbies like: motorcycles, fishing, sports, music, etc.). *Be sure to click "Save" at the bottom after updating.*

# Click "Remove from Chapter." A "verify" button

will display, then a list all the chapters by region will display. Select the Chapter you want, or you can click on "Chapter Finder" on the top menu to find the Chapter closest to you.

## **Using the Member Directory**

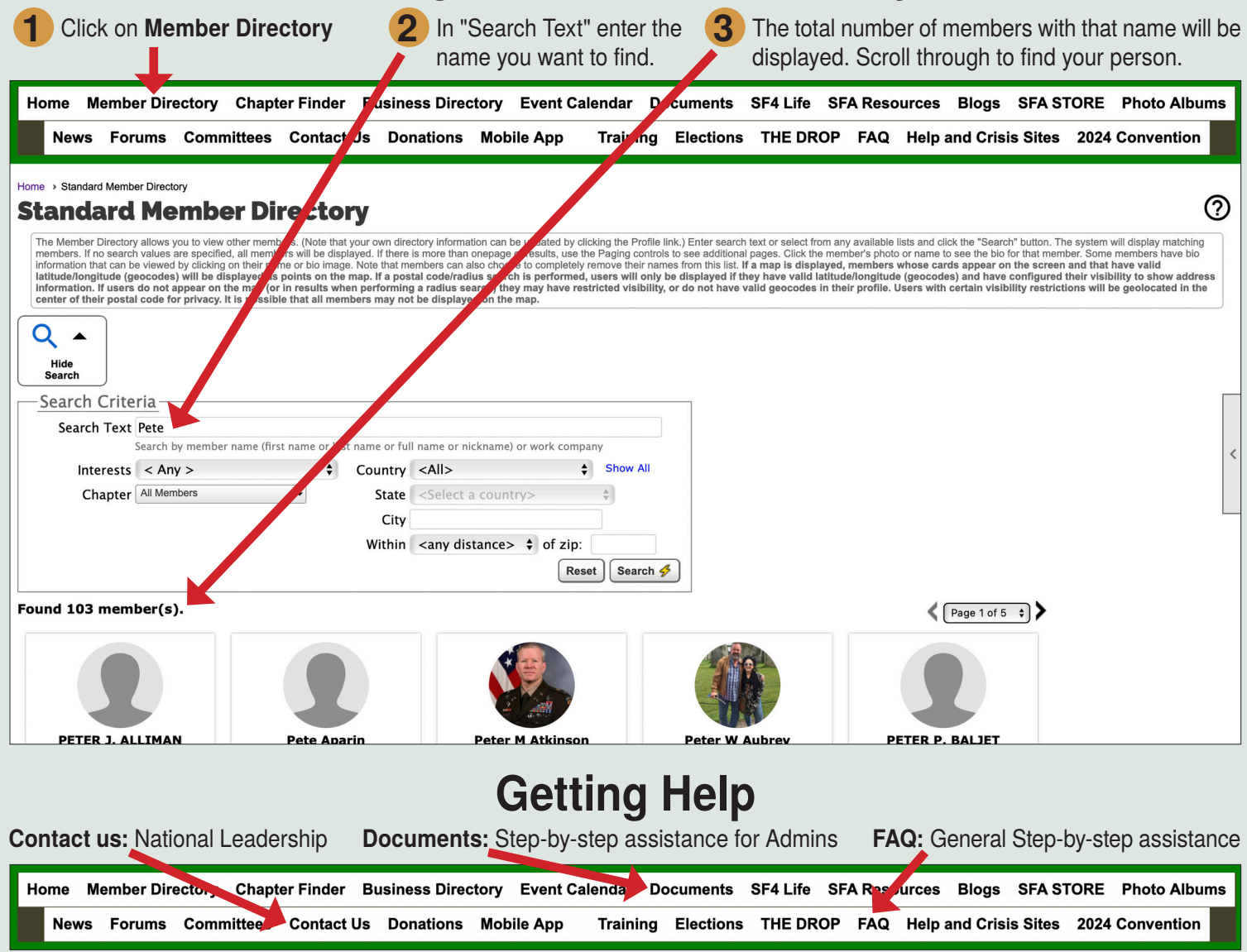